## **A step-by-step guide to renewing your 2023/24 season ticket**

- **1.** At the top right of your screen hover over the MY ACCOUNT tab and click RENEW MY MEMBERSHIP
- **2.** Enter your username (which is your Member No.) and password. If you have forgotten your password proceed to Step 3 if not, skip to Step 5
- **3.** Click on the RESET PASSWORD tab on the left side of your screen
- **4.** Enter your member no. and an email will be sent to the email address registered under that Member No. with a link to enter your new password
- **5.** Once you are signed in, click on the PACKAGES tab at the top of your screen

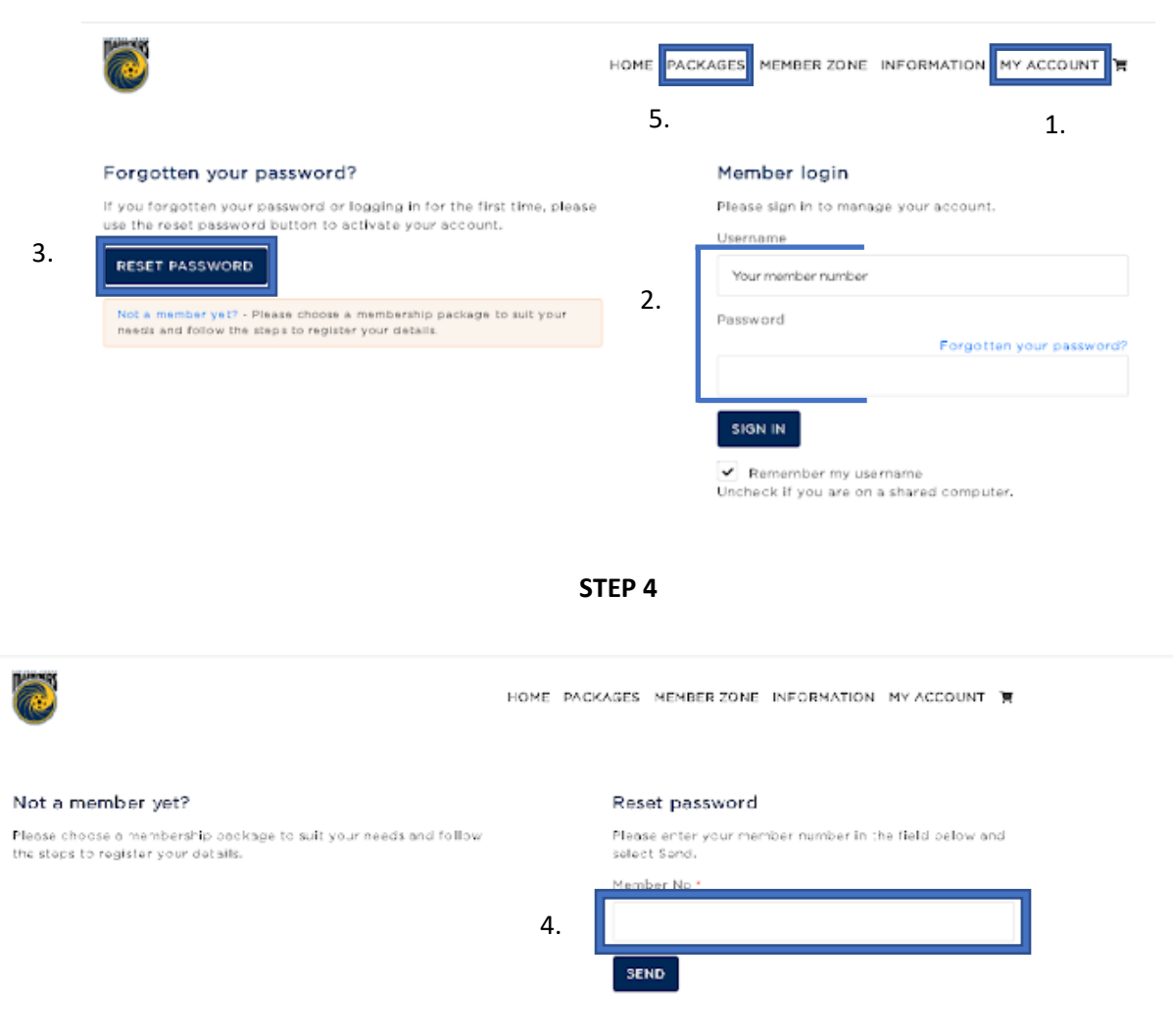

## **STEPS 1, 2, 3 and 5**

- **6.** On the right of that screen click on the season ticket package of your choice
- **7.** Then move your mouse to the left-hand side of your screen and click on MORE INFO

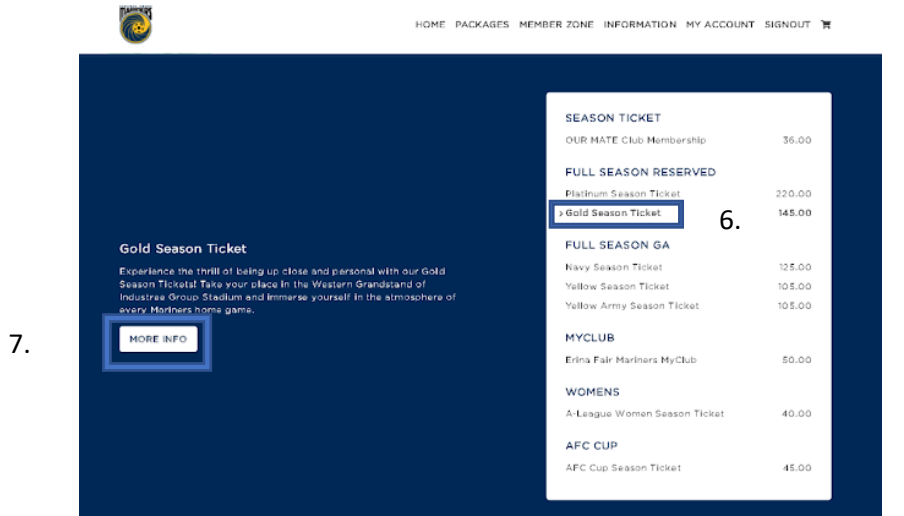

## **STEPS 6 AND 7**

- **8.** Select the number of people you would like to purchase for under each season ticket category available
- **9.** Scroll down to the bottom of the page, click on GO TO CHECKOUT
- **10.** Enter your details and you shall receive a confirmation of your purchase